## **Attachment B**

## **Downloading Remote Desktop & Adjusting your Desktop Display Settings:**

1. Type **'Software Center'** in the search area at the bottom left of your screen, then open **'Software center App.'**

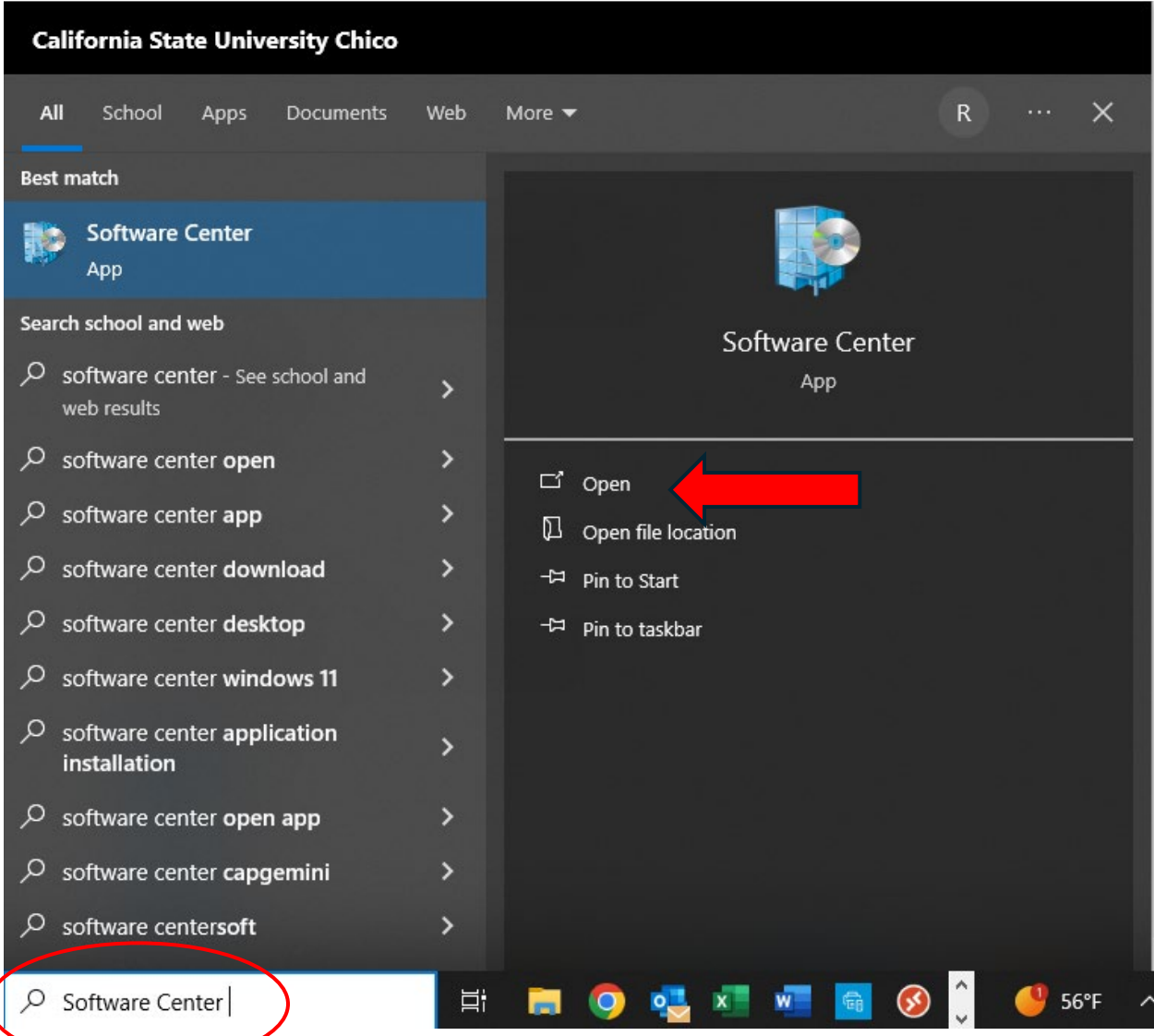

2. Under **'Applications,'** type **'Remote Desktop'** in the top right hand corner search area, then click on **'Remote Desktop Client for Windows Desktop (x64).'** Click on **'Install.'**

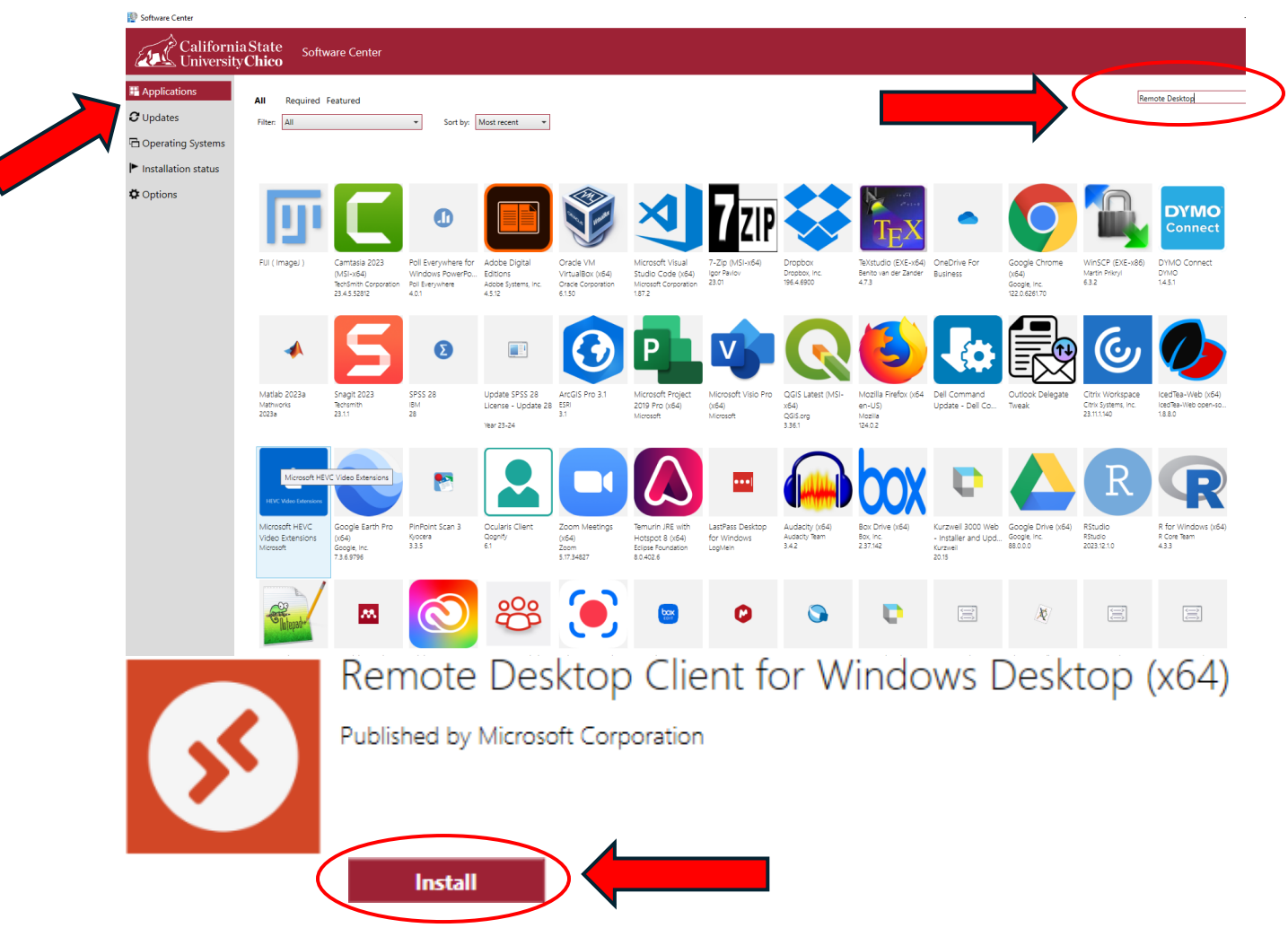

3. Once installed, refer to Attachment A and open **'Remote Desktop,'** log in using the same credentials as you would to sign onto your PC. (*you should only have to do this once*)

Note: *You may have to click through a number of prompted questions*.

4. Hover over **'CSE desktop'** and right click, then select **'Settings.'** This will pull up a sidebar menu to change the default options. Unselect **'Use default settings'** so that it shows **'Off.'** Under **'Display settings,'** select **'Single display'** from the **'Display configuration'** drop down. (*you should only have to do this once*)

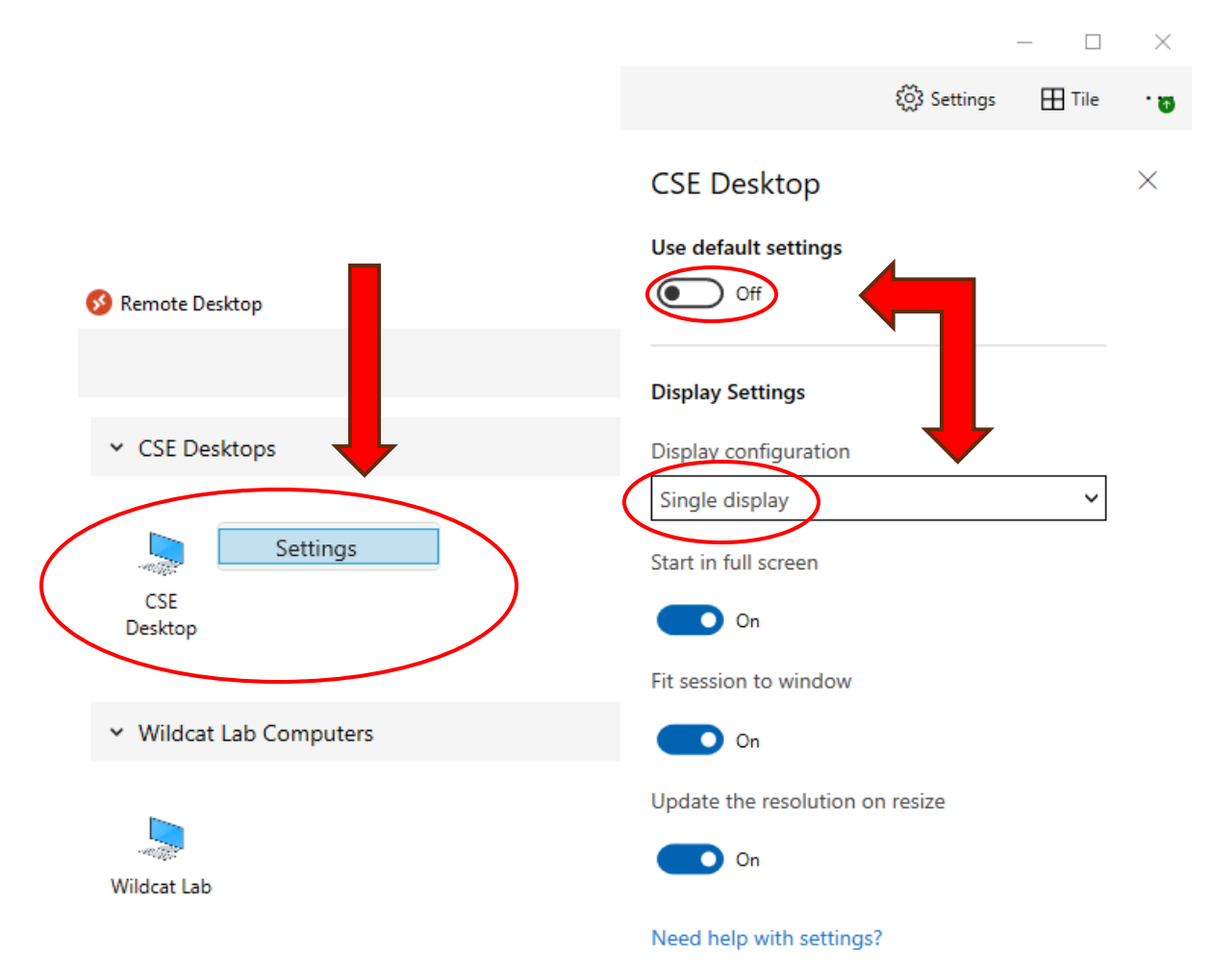